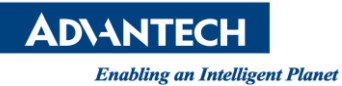

# **Advantech AE Technical Share Document**

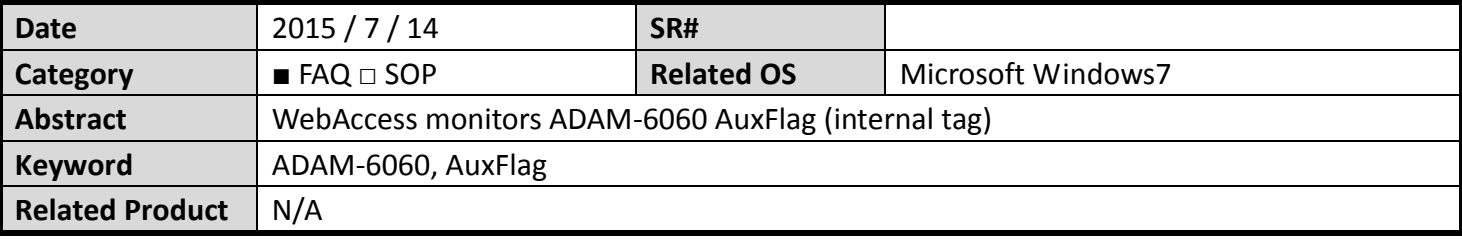

### **Problem Description:**

ADAM-6060 is 6-channel DI and 6-channel Relay module. However, it also has 16 AuxFlags. This example will show user how to use WebAccess to monitor AuxFlag

### **Brief Solution - Step by Step:**

1. Based on ADAM-6000 User Manual, ADAM-6000 module has 16 Internal Flag (AuxFlag).

#### **Internal Flag (AuxFlag)**

There are 16 internal flags on one ADAM-6000 module. The data type of internal flag is digital, meaning its value is either logic True or logic False. You can read the internal flag value and use it as input condition. After you choose AuxFlag as input mode, select appropriate internal flag by the Index combo box. (From flag 0 to flag 15) Then you can define the condition by the Condition combo box.

Also, user may get AuxFlag value in Modbus Address 40305.

| 説明(H)<br>W)                                        |         |                                        |              |       |      |                                              |            |
|----------------------------------------------------|---------|----------------------------------------|--------------|-------|------|----------------------------------------------|------------|
|                                                    |         |                                        |              |       |      |                                              |            |
| 囹<br>150%<br>9 G<br>$\mathbf{r}$<br>$\overline{a}$ | auxflag |                                        | $-B$         |       |      |                                              |            |
|                                                    |         | ਹਾਕਾ ਪਾ<br>Stop(0)                     |              |       |      |                                              |            |
| 00042                                              |         | Clear<br>Counter(1)                    | <b>Write</b> | 40301 | IAII | IDI Value                                    | Read       |
| 00043                                              |         | Clear<br>$1$ Overflow $3$              | Read         | 40303 | 'All | <b>IDO Value</b>                             | <b>R/W</b> |
| 00044                                              |         | <b>DI Latch</b><br>Status <sup>4</sup> | IR/W         | 40305 |      | 0~15 GCL Internal Flag<br>Value <sup>8</sup> | <b>R/W</b> |
| 00045                                              | з       | Counter<br>Start(1)<br>$Ctan(\theta)$  | IR/W         |       |      |                                              |            |

2. First, use ADAM/APAX .Net Utility to detect the ADAM-6060

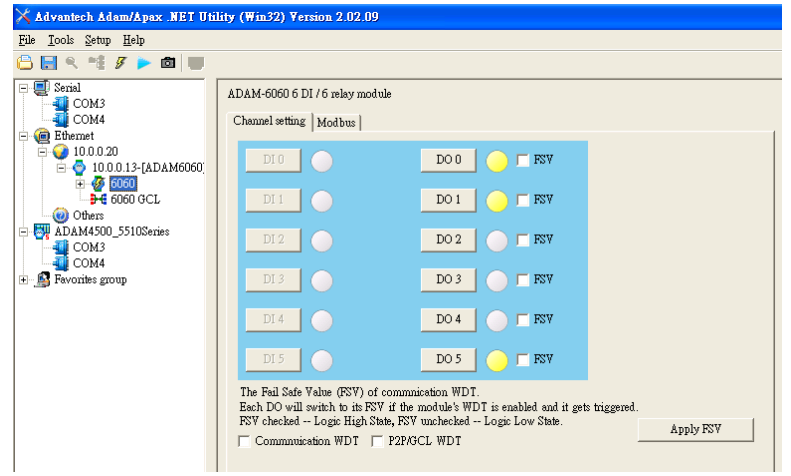

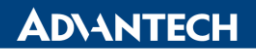

**Enabling an Intelligent Planet** 

3. User may also monitor DI and DO values.

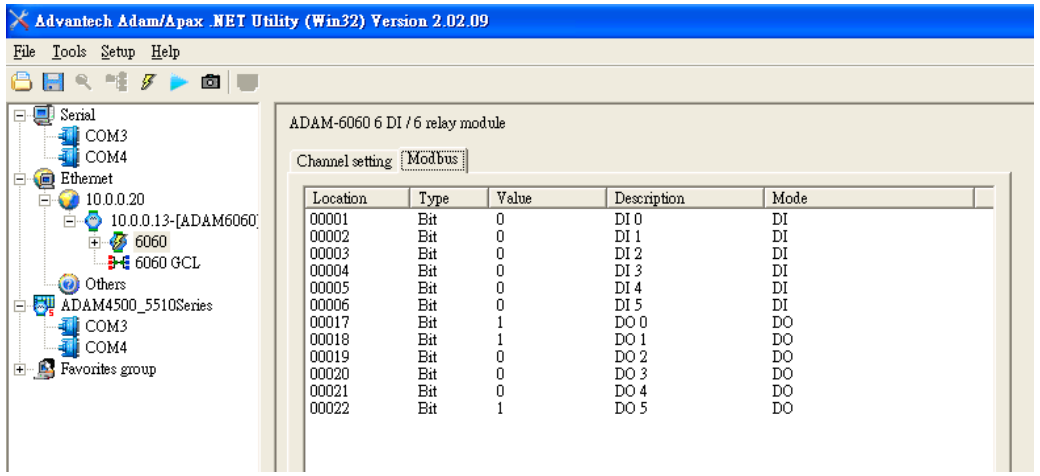

4. In 6060 GCL, we may program a simple Logic to control and monitor AuxFlag 0 to AuxFlag 2.

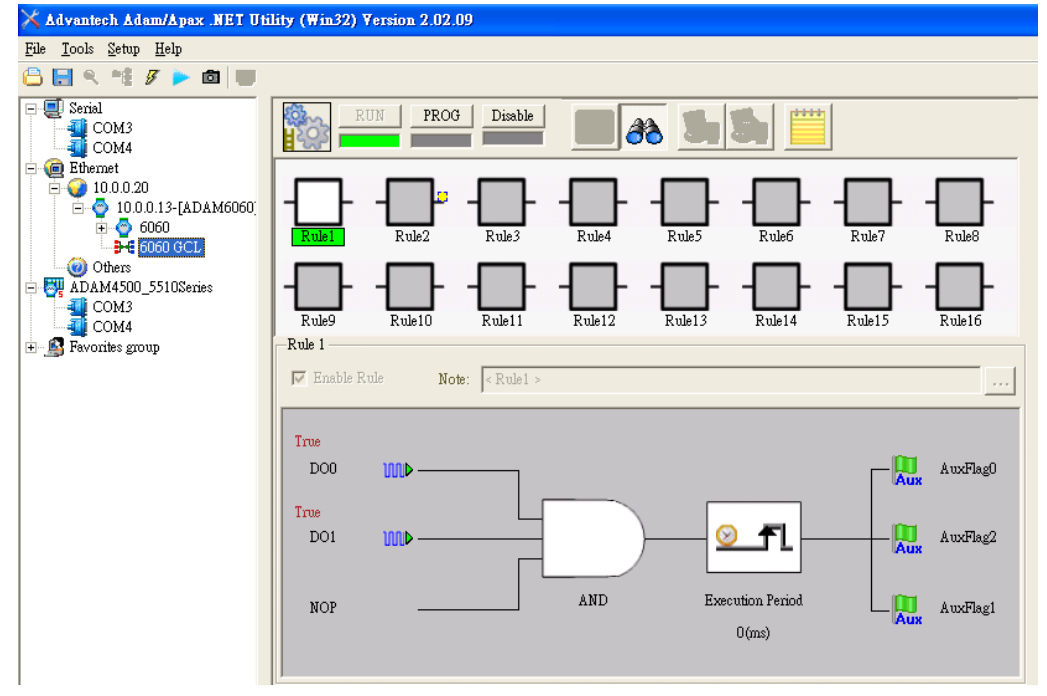

5. Based on previous image, we can tell AugFlag0 to AuxFlag 2 are triggered. To read Modbus Address 40305 value, user may use ModScan to read.

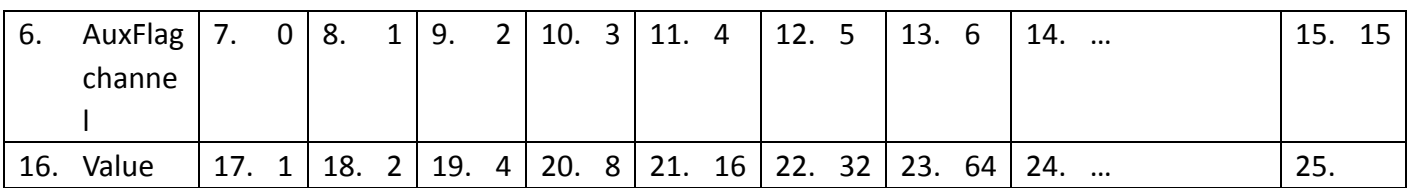

On previous example, AugFlag 0 to AuxFlag 2 are triggered. It means value of 7 (1+2+4=7) will be written in Modbus address 40305

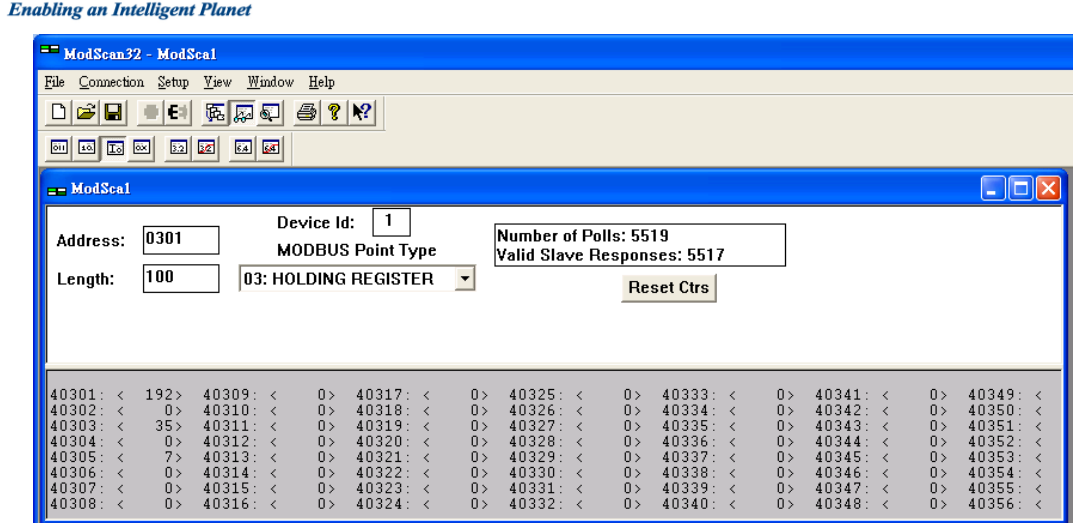

26. To read Modbus Address 40305 in WebAccess

**ADVANTECH** 

In Communication Port, create a "TCP/IP" port

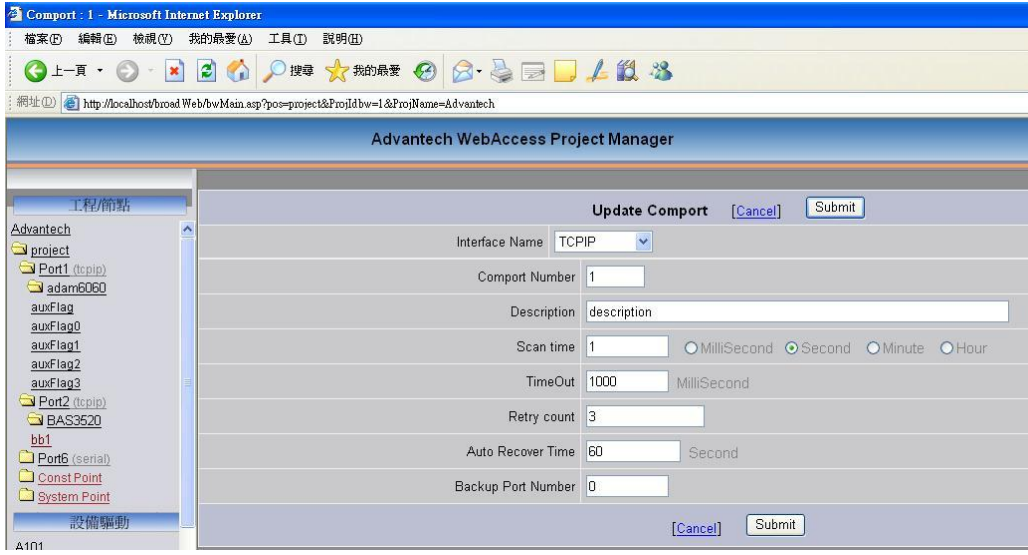

27. In Device, setup "Modicon"

IP Address: 10.0.0.13 (based on user's ADAM-6060 module) Port Number: 502 Device Address: 1

**ADVANTECH** 

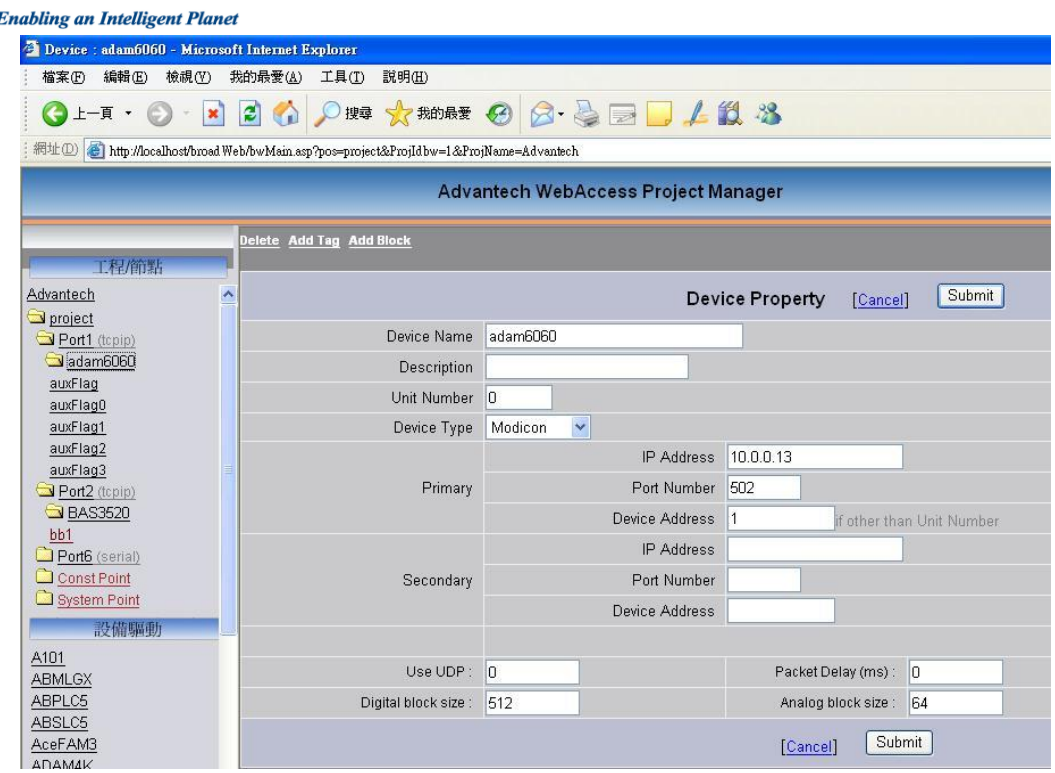

28. Create a Analog Tag and Address is 40305

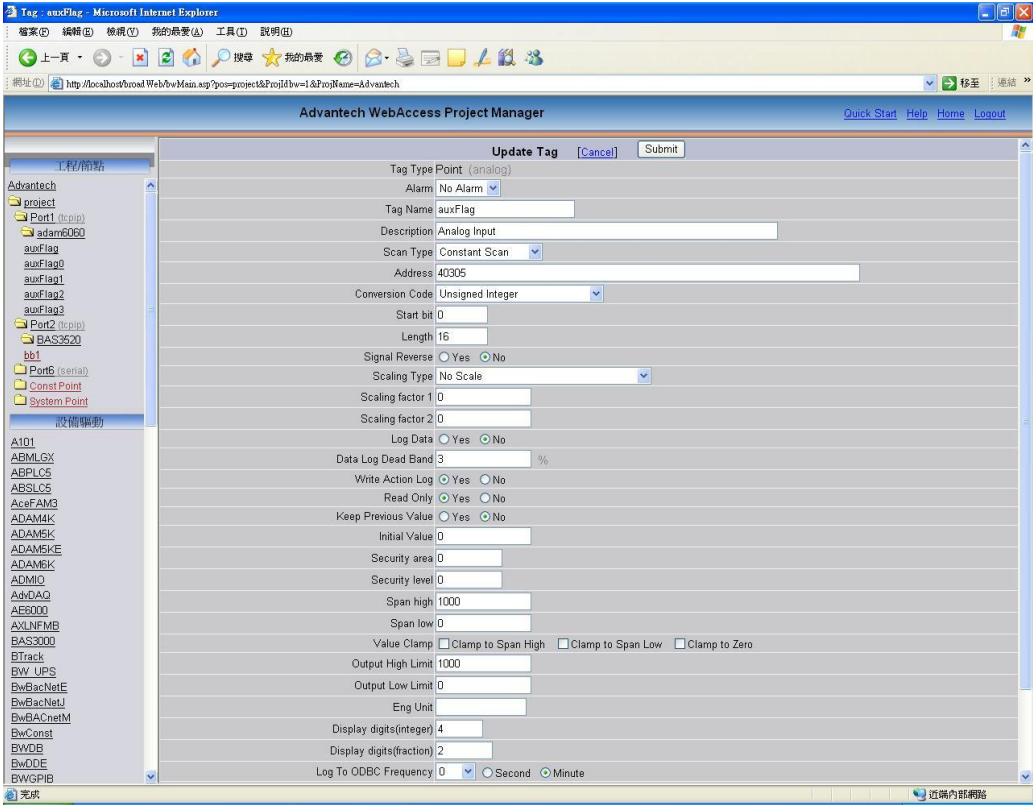

29. Draw a TEXT field to display Modbus 40305 Address.

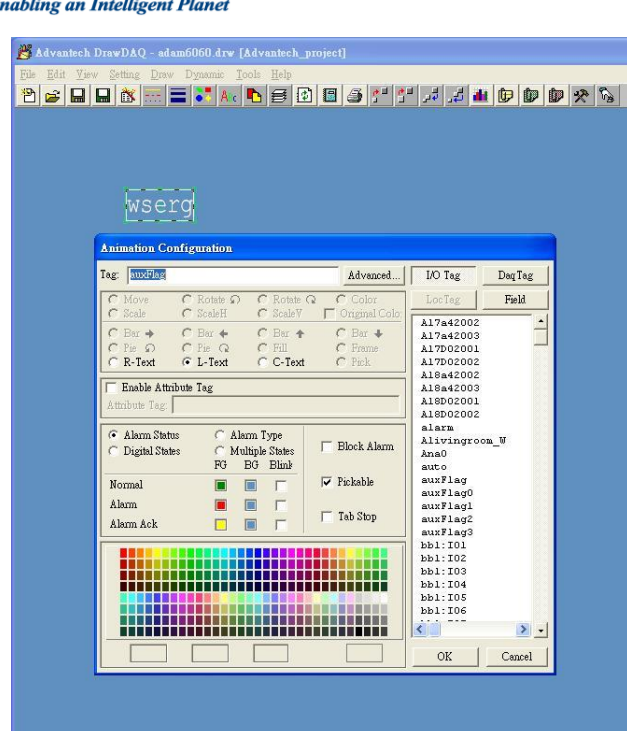

30. Result: it displays 7 in the ViewDAQ.

ΔDΝ E

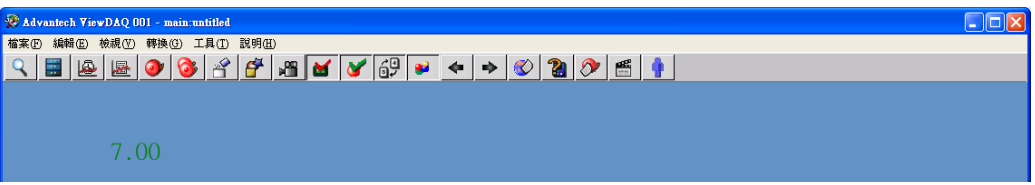

31. To display AuxFlag0, AuxFlag1 and AuxFlag2 separately. AuxFlag0 Modbus address is 40305, and Start Bit is 0

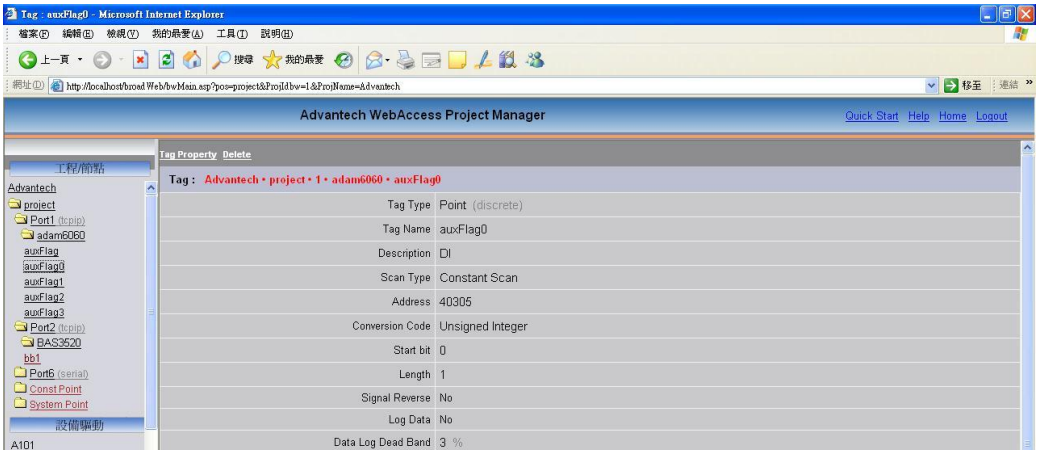

AuxFlag1 Modbus address is 40305, and Start Bit is 1

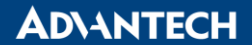

**Enabling an Intelligent Planet** 

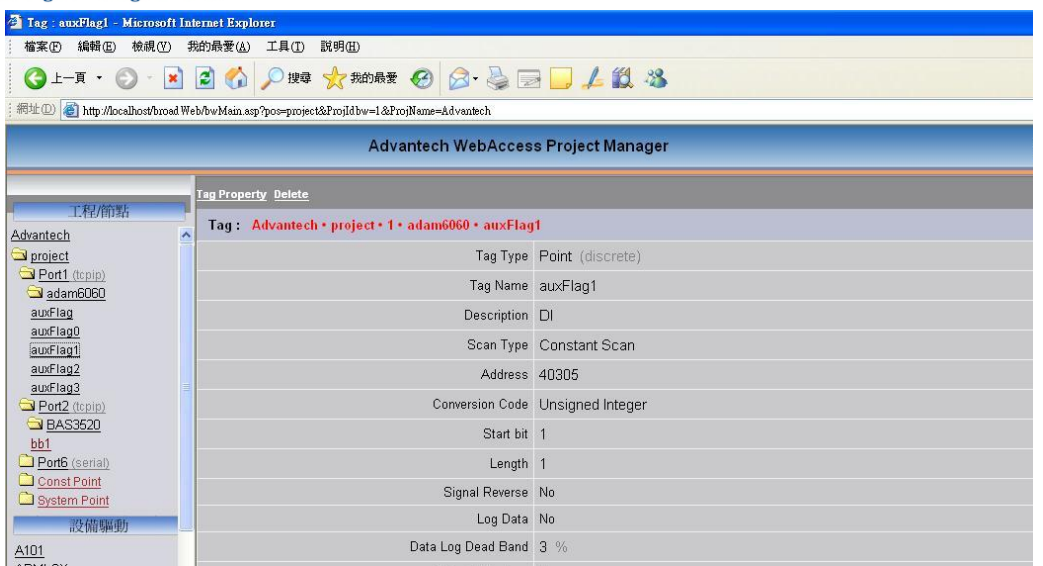

## AuxFlag2 Modbus address is 40305, and Start Bit 2

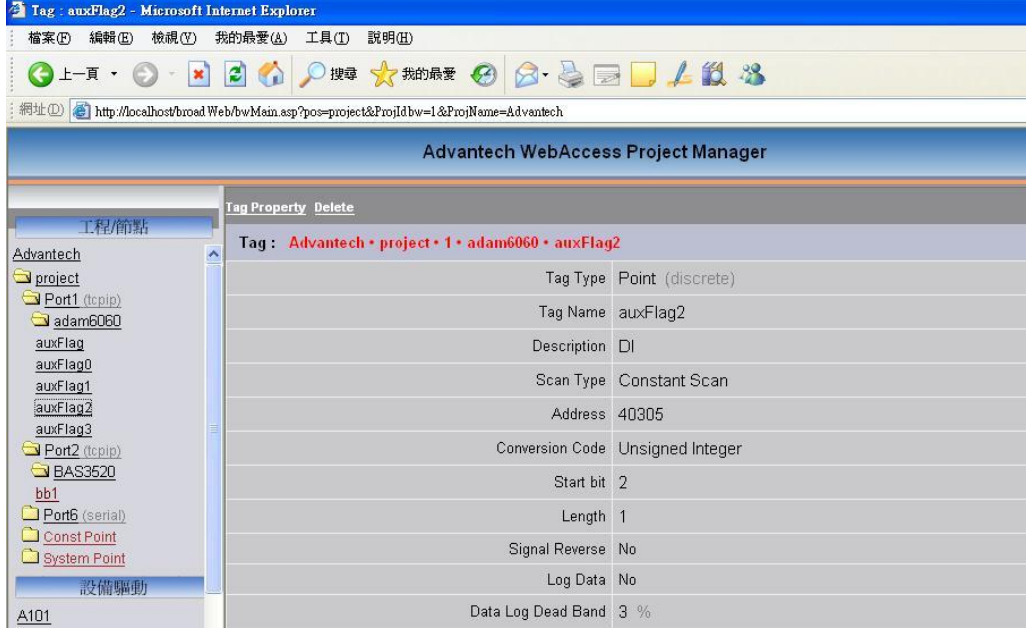

32. In DrawDAQ Setup, create AuxFlag0, AuxFlag1 and AuxFlag2 for display their values.

**Enabling an Intelligent Planet** 

**ADVANTECH** 

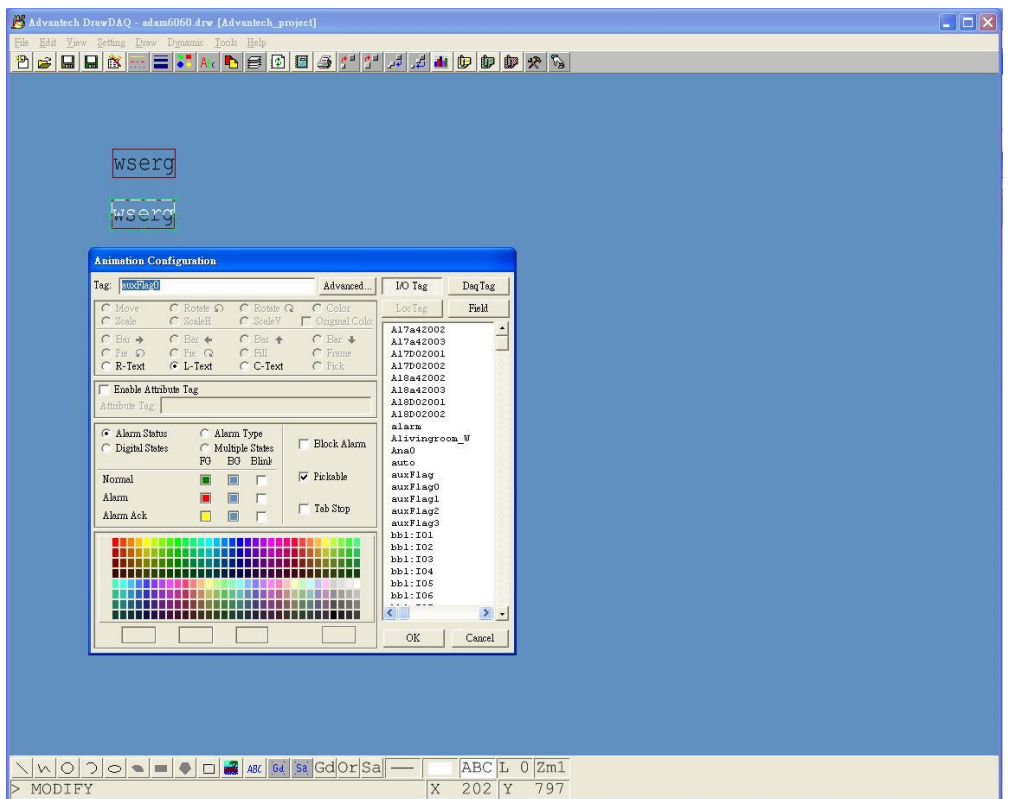

33. In ViewDAQ

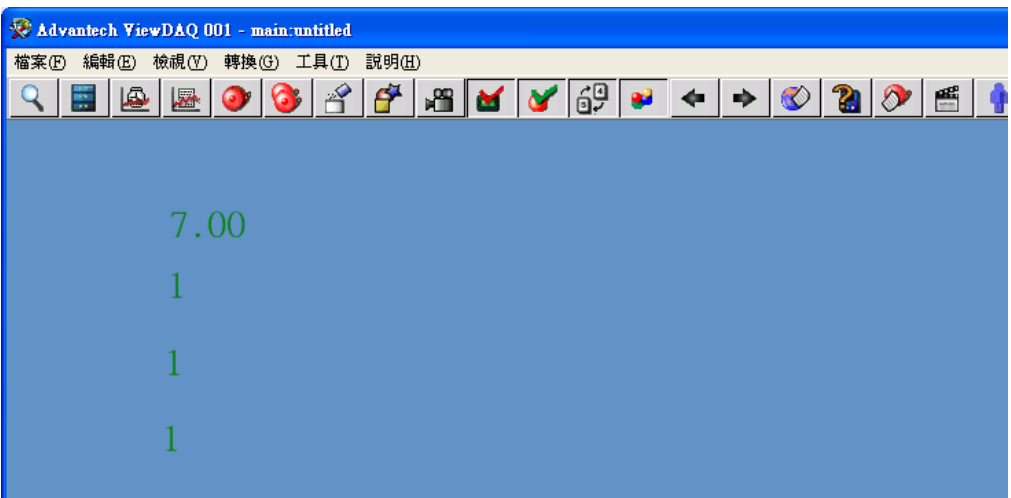